**Air Pollution Control District**

# **Gas Station Annual Testing Online Notification Guidance Document**

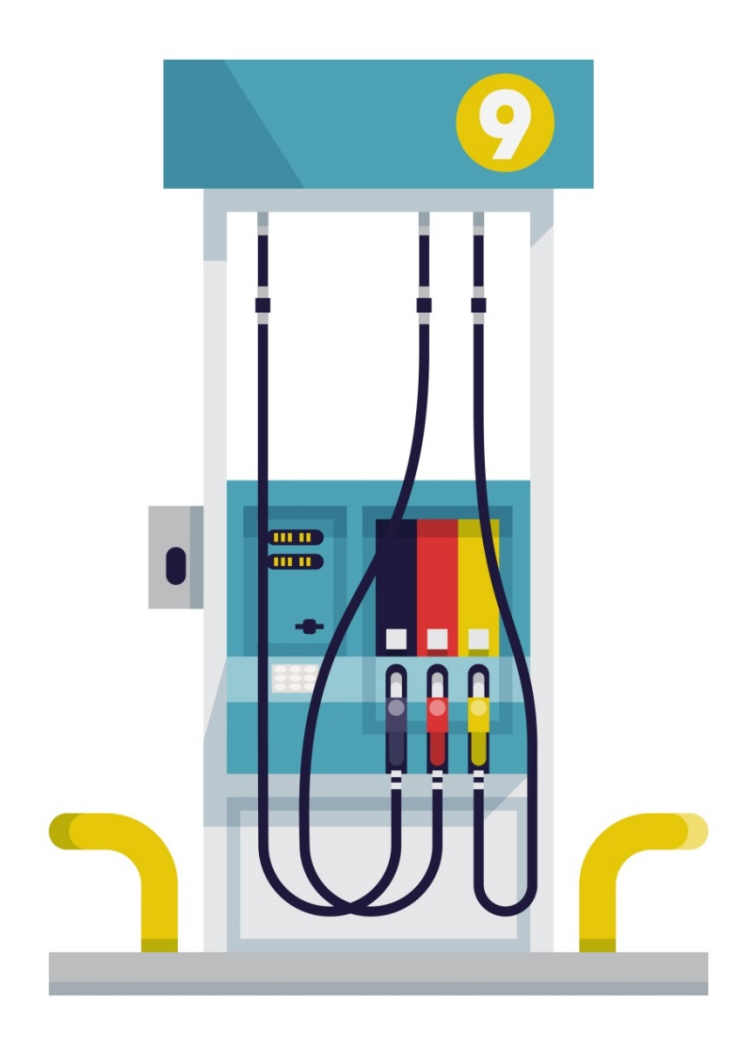

## **Gas Station Annual Testing Online Notification Guidance Document**

The San Diego Air Pollution Control District (APCD) has implemented an online notification submittal for the annual testing of gas stations. Contractors/owners/operators now have the option of submitting their initial notification of testing via the Accela Citizen Access Portal (ACA) instead of emailing the form to the District.

Benefits of Online Submittal

- No need to email the document
- Can submit notifications outside of business hours $*^1$
- No lengthy forms to complete or attach to emails
- You will receive a notification number upon submittal
- You will still receive a confirmation email of receipt within 2-3 business days
- You can view any changes or updates to your submittal
- You can submit test results online<sup>\*2</sup>

There are some limitations to the Online Submittal.

- $\bullet$  <sup>1</sup>You will not be able to reschedule or cancel a previous submitted notification. Those will still need to be emailed to William Jacques a[t William.Jacques@sdcounty.ca.gov.](mailto:William.Jacques@sdcounty.ca.gov) However you will be able to see any changes made to notification via the online portal.
- $2$ You can submit test results online. However you can only submit those test results for which the original notification was submitted online. If you submitted the notification via email, mail or fax, those test results will need to be emailed to William however you will be able to see that the test results have been processed via the online portal.

## **How do I begin the Process of Online Submittal?**

• First you will need to register for an account. Access the online portal at <https://publicservices.sdcounty.ca.gov/citizenaccess/> Click on "**New Users: Register for an Account"**

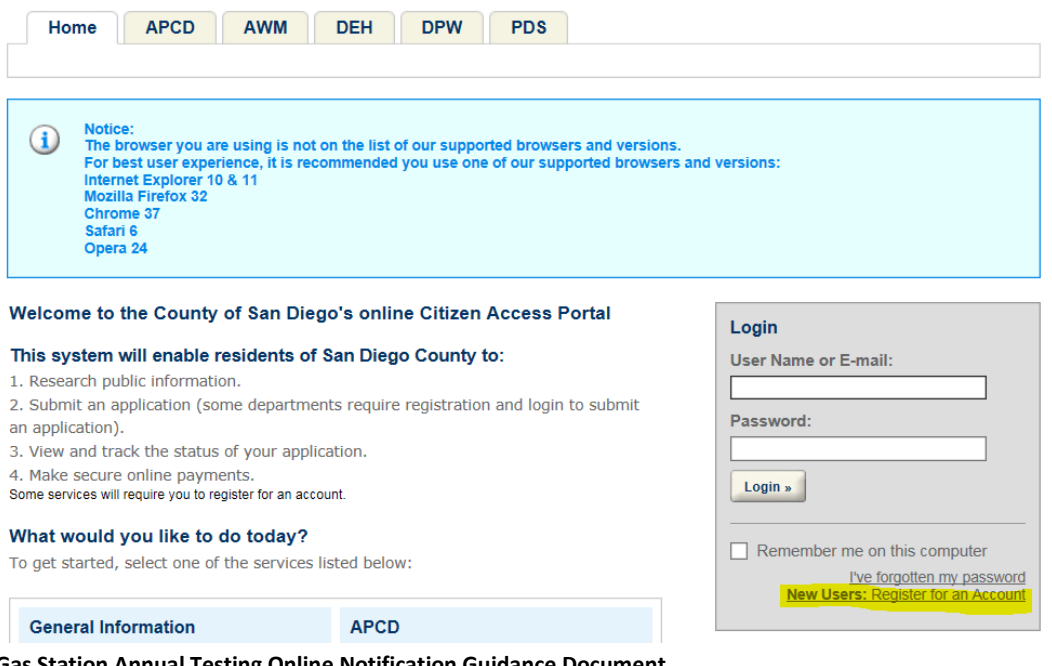

**Gas Station Annual Testing Online Notification Guidance Document** Page **1** of **20 Revised 7/2017**

- Choose a user name and password
- Input personal and contact information
- Review and accept the general disclaimer terms (check the box) and click on "**Continue Registration**"

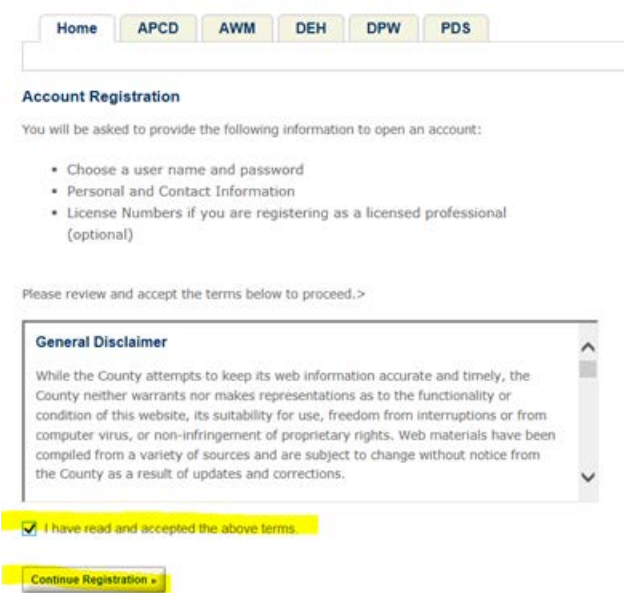

• Complete the information requested, username, email address, password, security questions, click on "**Add New**" to enter contact information.

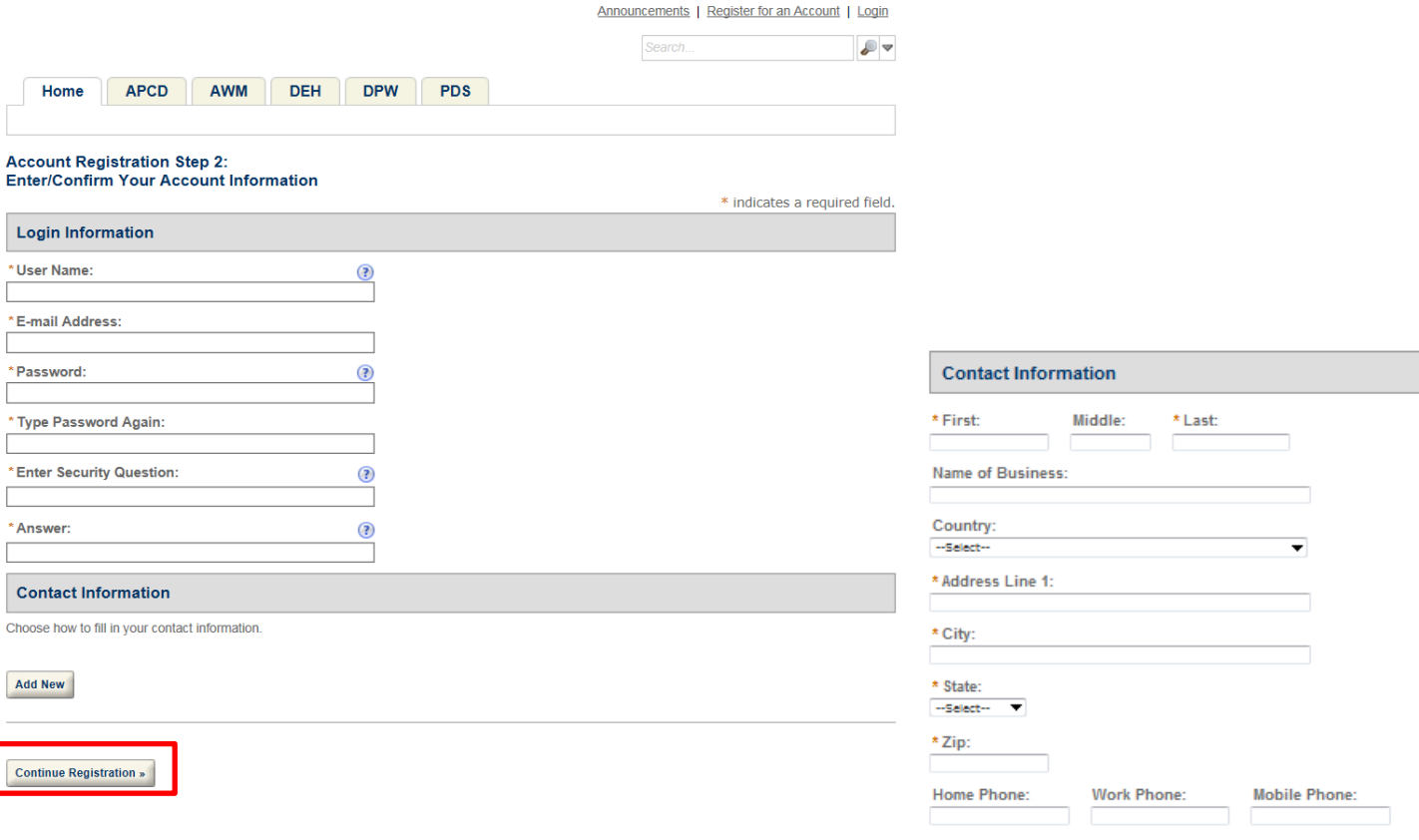

Once complete click on "**Continue Registration**". If multiple persons will be accessing this system, you can set up a generic account.

You will then receive a confirmation message that your account has been successfully created

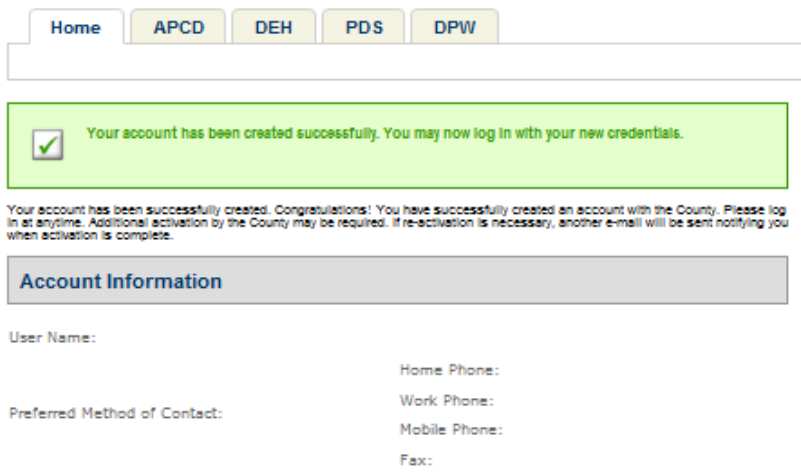

# **Submitting your Online Notification**

• First log on to the portal

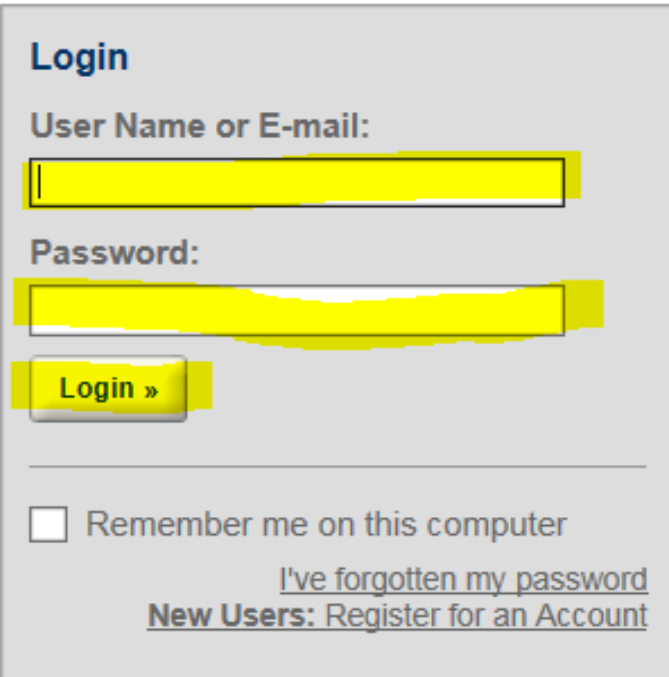

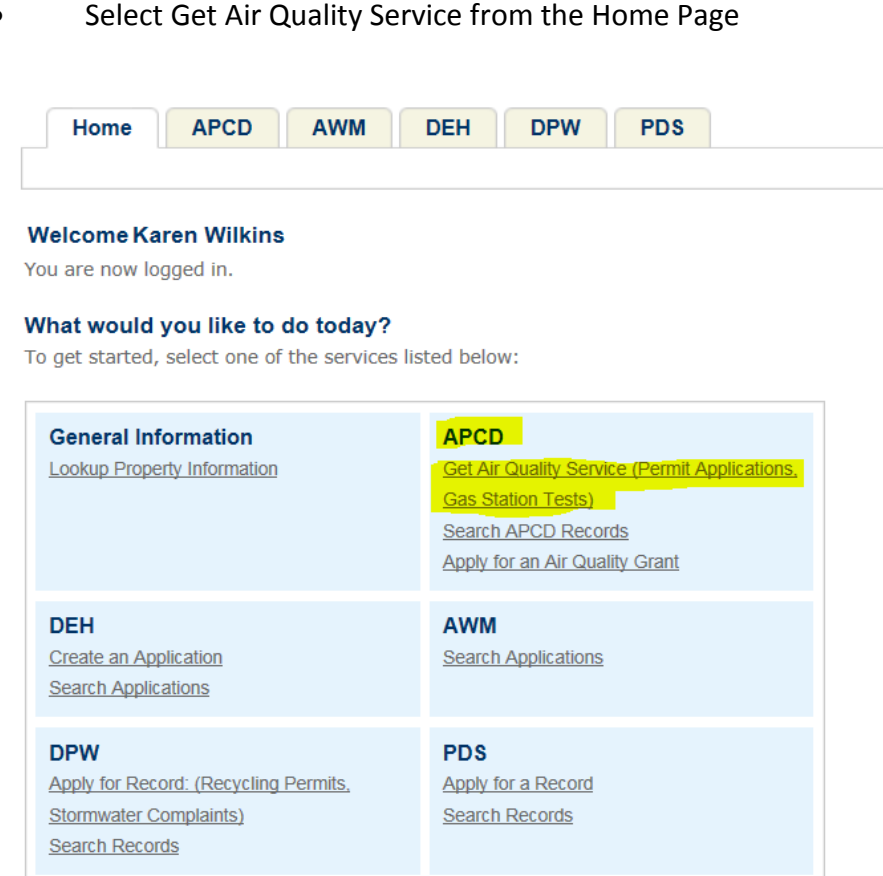

Read and accept the General Disclaimer terms. Also set your computer/tablet/phone to accept "Pop Ups"

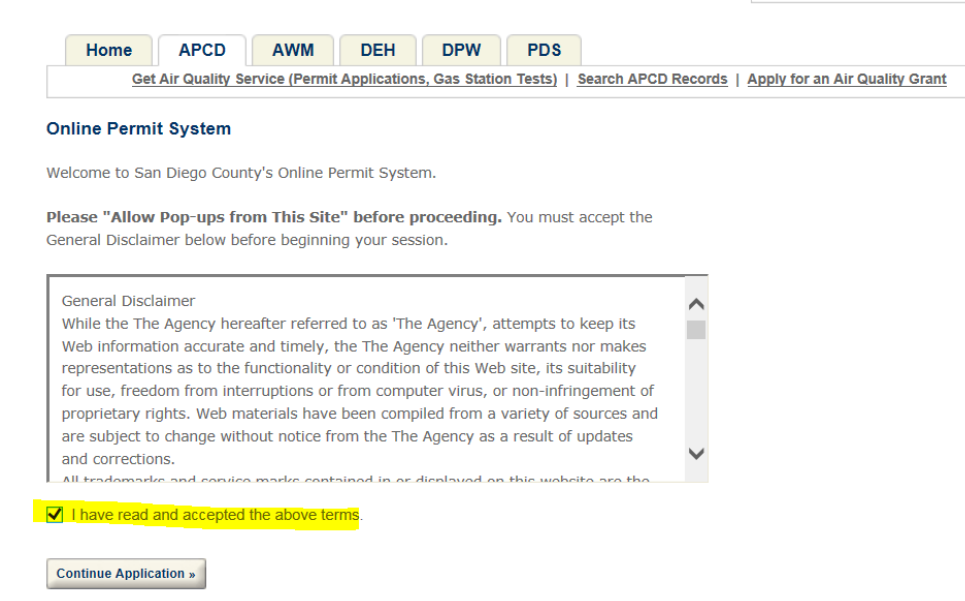

## Scroll to the bottom of the page and select "**Compliance**" and then click "**Continue**"

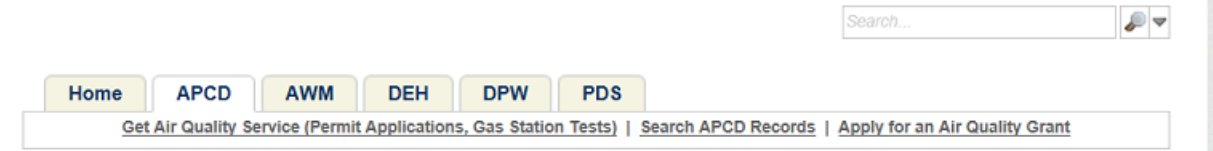

#### Select an option below:

#### **Air Quality Permit Application:**

Select "Permit App", then one of the available permit application types. For assistance or to apply for an equipment type not listed below, please contact APCD at (858) 586-2600 or apcdpermits@sdcounty.ca.gov. Submitting this application does not grant permission to construct or to operate equipment except as specified in Rule 24, nor does it guarantee that you will receive a permit. Before acting on an application for Authority to Construct or Permit to Operate, the District may require further information, plans, or specifications. Forms submitted with insufficient information may require re-submission, which will cause a delay in application processing and may increase processing fees. The applicant should correspond with equipment and material manufacturers to obtain the information requested on a supplemental form.

#### **Air Quality Grant Application:**

Select "Grants", then one of the available grant application types. For assistance or to apply for a grant type not listed below, please contact APCD at (858) 586-2600 or cleanairgrants@sdapcd.org. Submitting this application does not guarantee that you will receive a grant. Before acting on a grant application, the District may require further information or specifications. Forms submitted with insufficient information may require re-submission, which will cause a delay in application processing. The applicant should correspond with a dealer and/or equipment manufacturer as needed to obtain the information requested on this application.

#### **Gas Station Test Notification:**

Select "Compliance", then "Gas Station Test Notification" below. For assistance please contact APCD at (858) 586-2650 or apcdcomp@sdcounty.ca.gov. Submitting this application does not guarantee that you will be scheduled for a test. Before acting on this test notification, the District may require further information or specifications. Applications submitted with insufficient information may require re-submission, which will cause a delay in processing.

If you are unsure about which option above to choose, please contact APCD at (858) 586-2600.

For building permits, including Solar Panels, Air Conditioners, etc., click the above tab labeled "PDS", and choose the appropriate permit type.

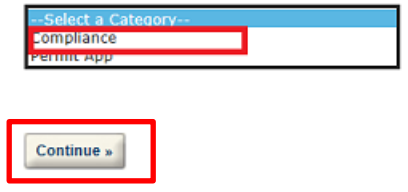

In order to complete the online submittal you must have the following information in order to proceed. If you don't you can save and resume later. You will need the full permit record ID, facility name, the equipment location address and the permit expiration month. A sample copy of the permit is on the next page where all the information can be found. An additional copy is located on the last page of this document.

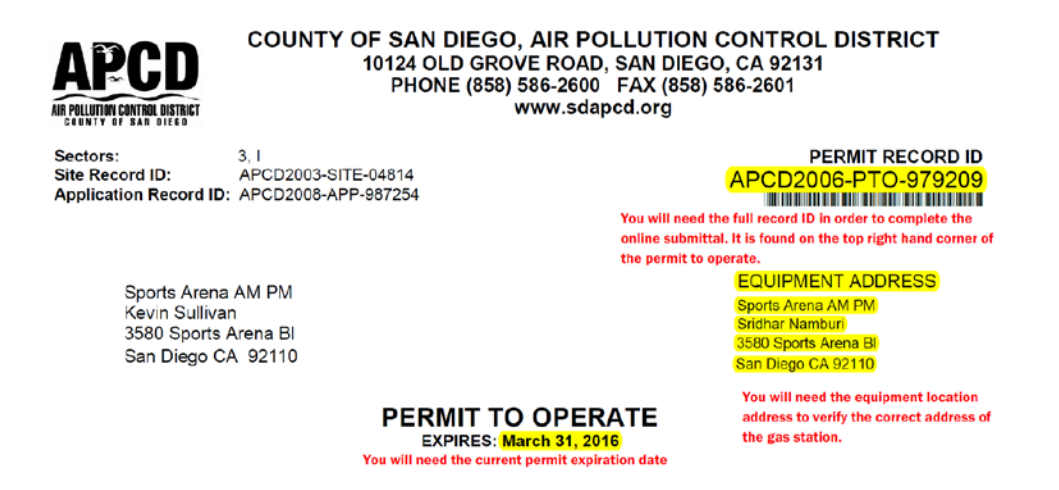

• Enter the full permit record ID. Once you enter the permit record ID, the facility name and address will appear in red. This is the data we have in our database. If it differs from your records, please confirm with the station owner. Contact the District at 858-586-2600 to have the address updated.

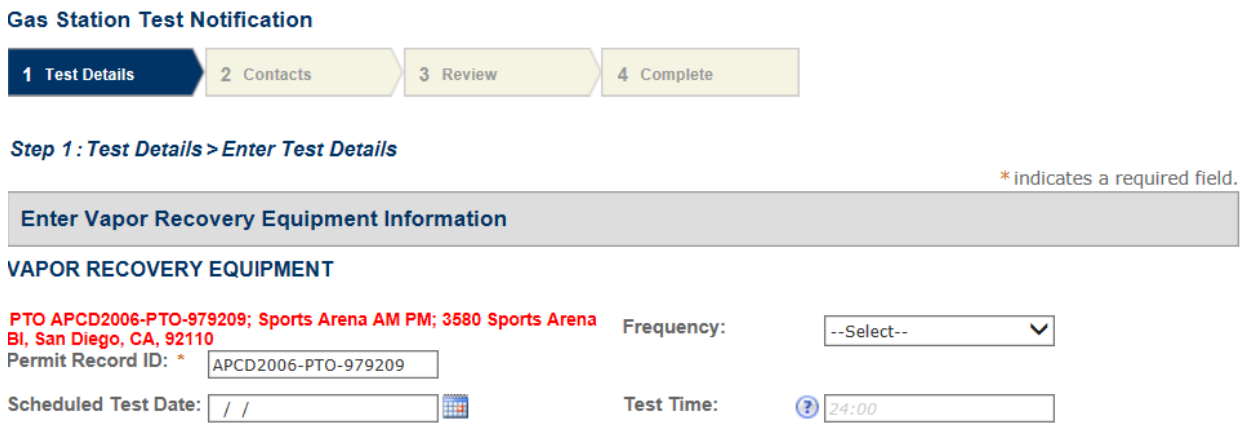

• Enter the scheduled test date. The test date should be no more than 60 calendar days prior to last date of the expiration month and the scheduled test date no less than 11 days from the current date. You enter a test date greater than 60 days from the permit expiration date or less than 11 days from the current date you will receive an error message. For tests that will be conducted on or after the last day the permit expires or for other special circumstances , please email the District your notification do not submit the notification online.

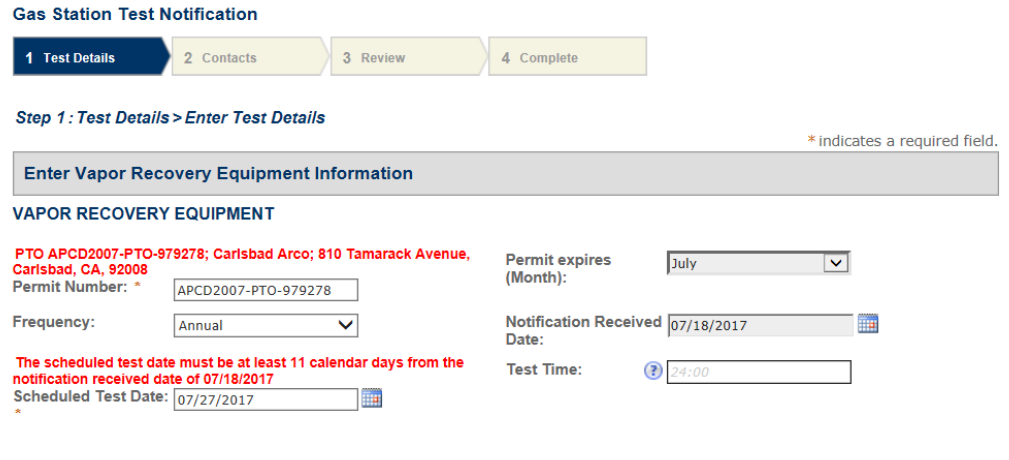

• Select the frequency from the drop down list

Step 1: Test Details > Enter Test Details

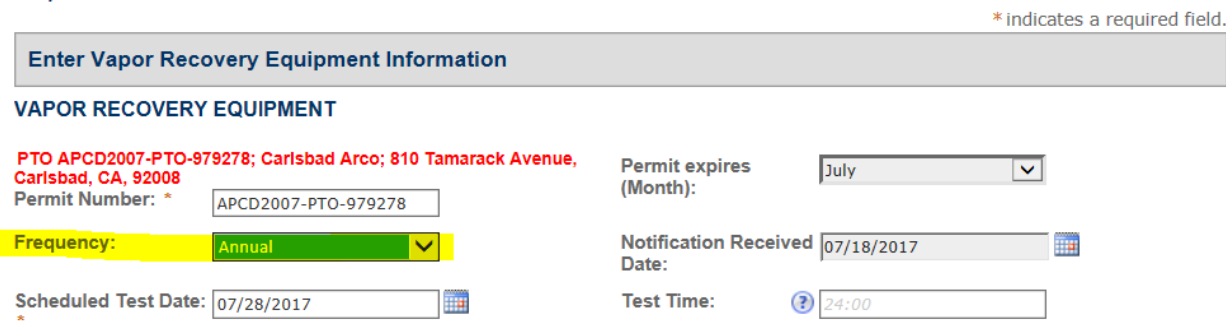

• Enter the test time in 24 hour format; 14:00 for a test at 2:00 p.m. or 08:30 for a test at 8:3 0 a.m. You can also click on the "**?**" for additional help.

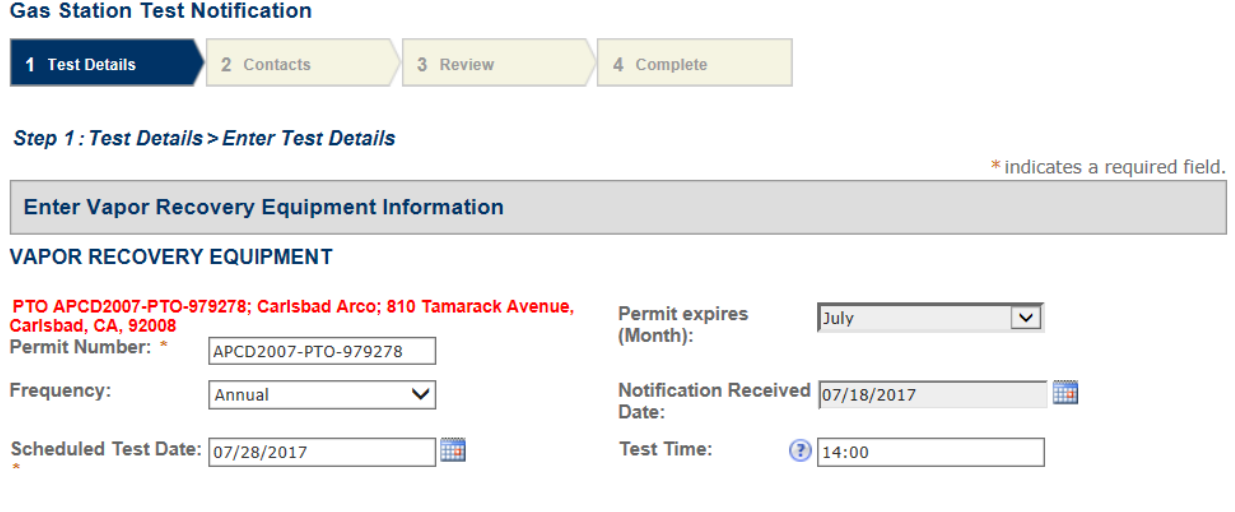

• Enter the tests that will be conducted. Click on "**Add a Row**"

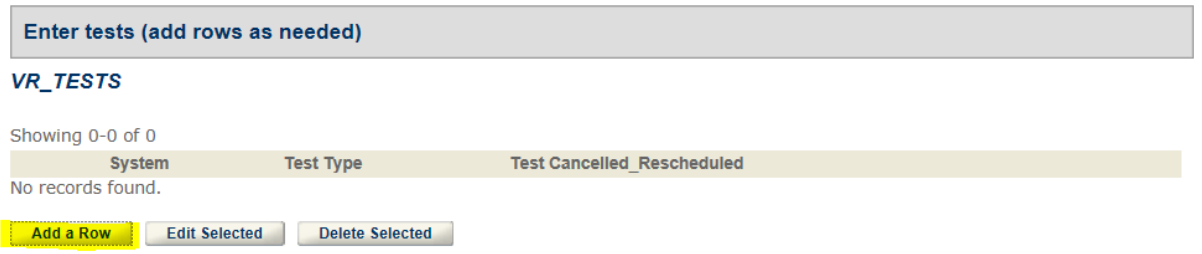

The next screen follows the same format as the form, select the VR Test systems. You can select more than one system. Click **"Next"**

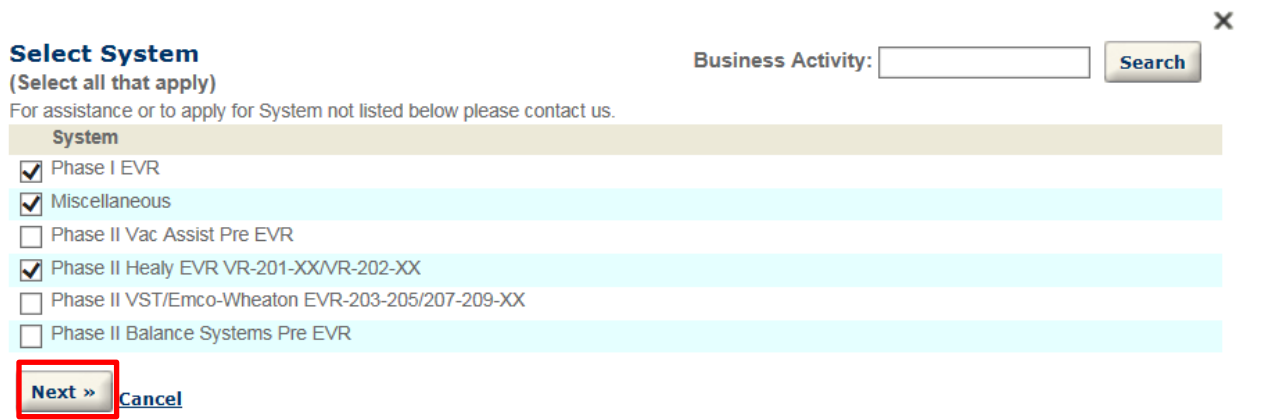

Select all tests that apply, you may have to select "page 2" as all the tests may not be available on the screen. Once you have selected the tests, click "**Finish**".

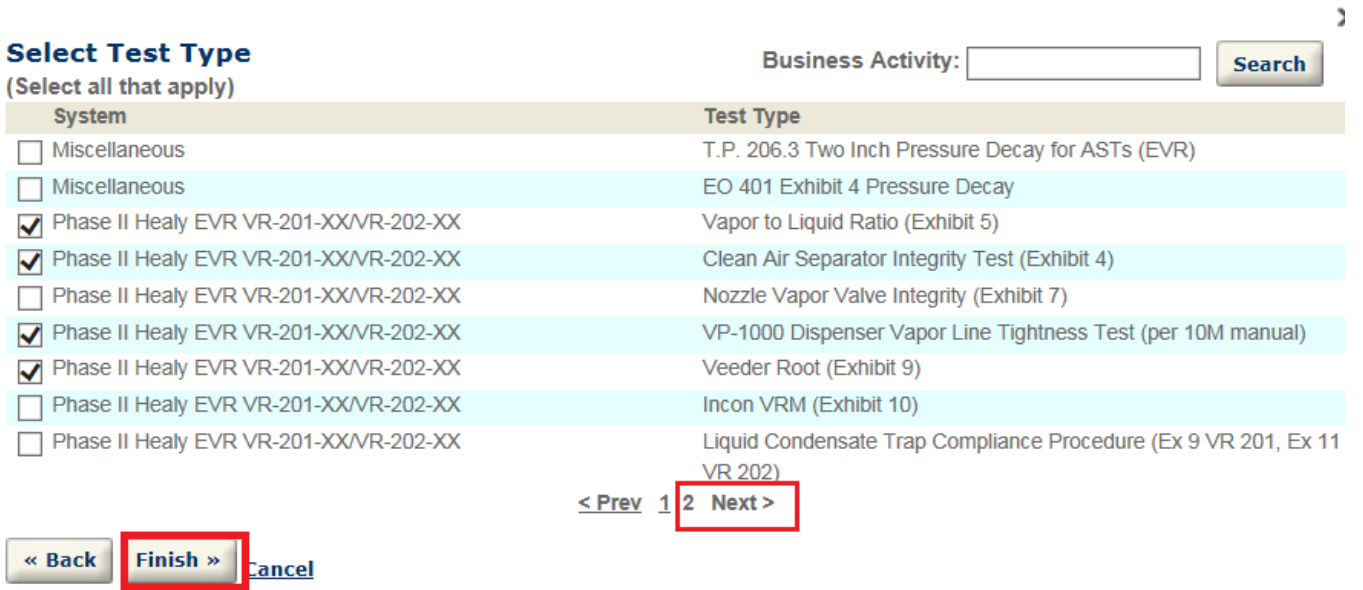

You can view and confirm the test(s) selected. Click "**Submit**" if correct. If incorrect, click "**Cancel**" and you will need to begin again. To avoid this click "**Submit**" even though you have incorrect choices. You will be able to delete the incorrect ones individually at the next step.  $\ddot{ }$ 

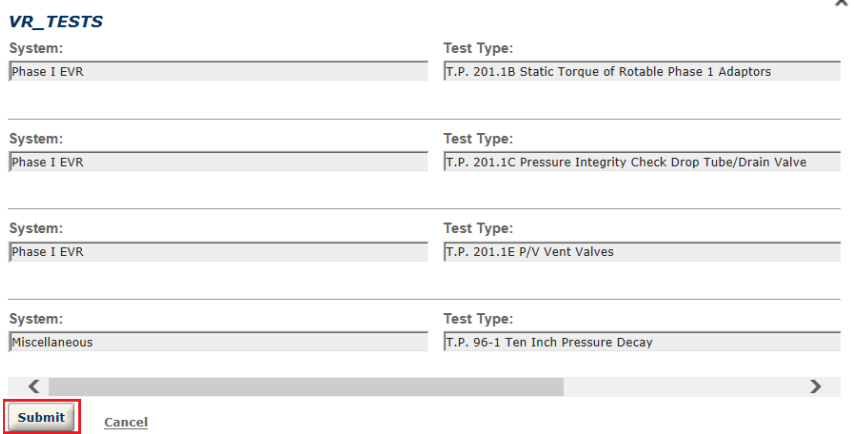

If you have an incorrect test(s) selected, you can delete it by checking the box next to the test(s) and choose "**Delete Selected**" A message will pop up asking you to confirm.

Enter tests (add rows as needed)

#### **VR\_TESTS**

Showing 1-9 of 9

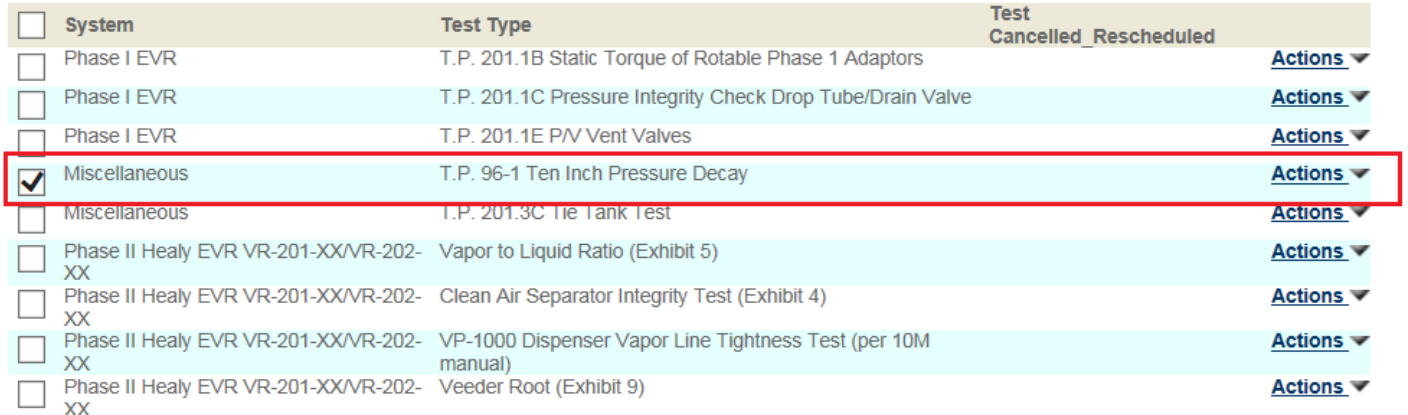

Add a Row Edit Selected **Delete Selected**  $\mathbf{x}$ Message from webpage d resume later Are you sure you want to delete this record? OK Cancel

You can also edit the selection and change the information. Check the box next the test(s), click on "**Edit Selected**",

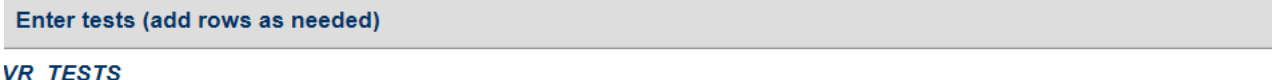

#### Showing 1-9 of 9

Continue »

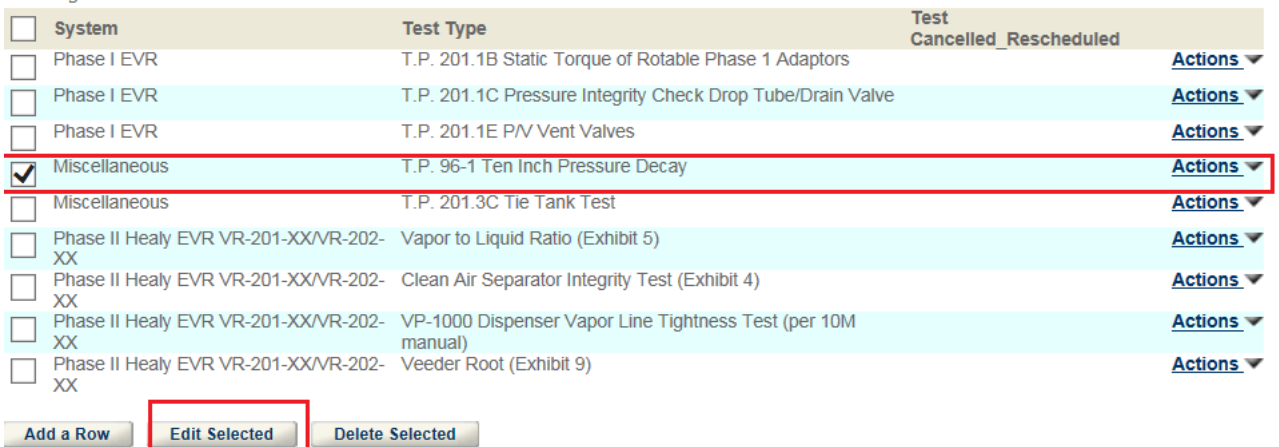

# Select system(s) Click "**Next**"

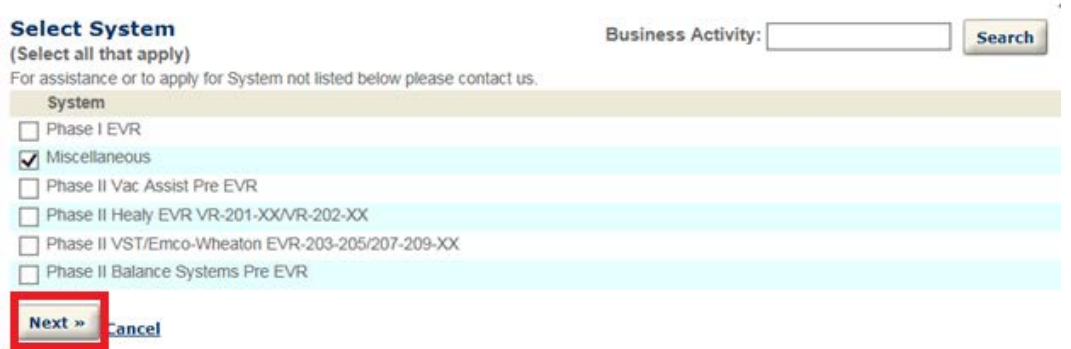

# Choose the correct test(s) and click "**Finish**"

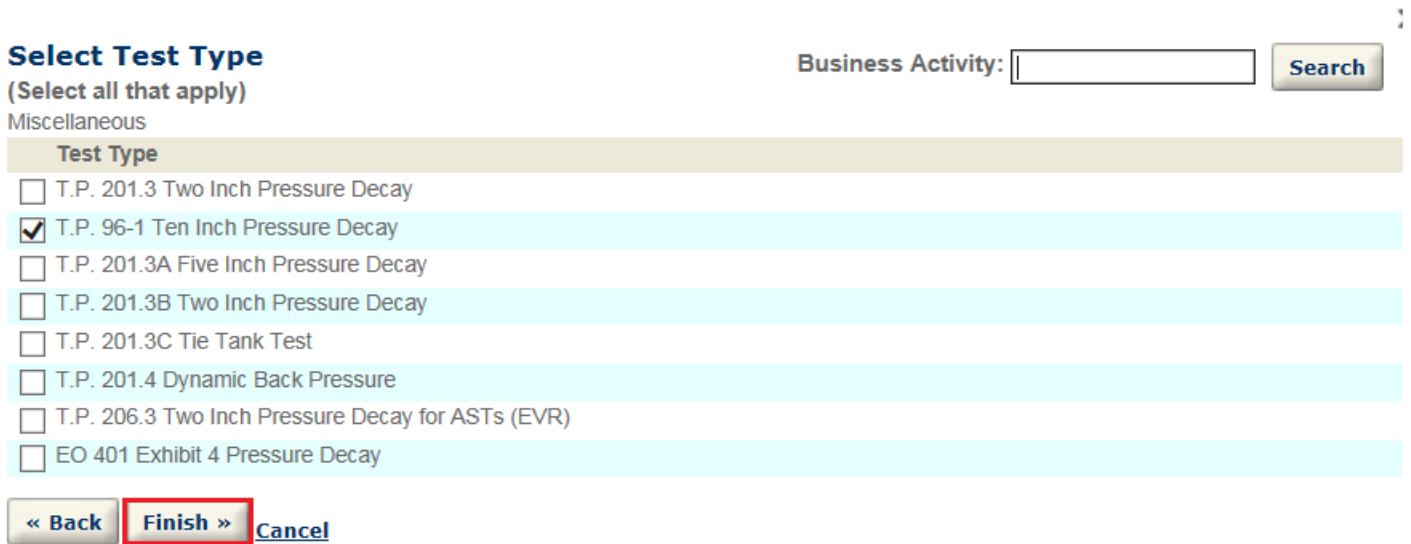

v.

Verify the test(s) selected and click "**Submit**"

# **VR\_TESTS**

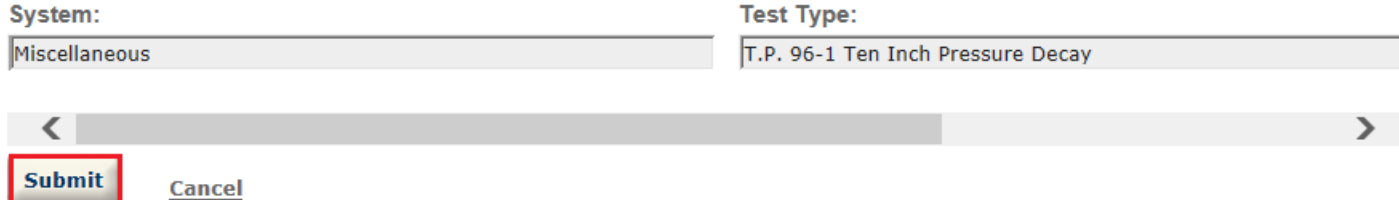

## If you need to add additional test(s), click on "**Add a Row**" and follow the previous steps

Enter tests (add rows as needed)

#### VR\_TESTS

Showing 1-9 of 9

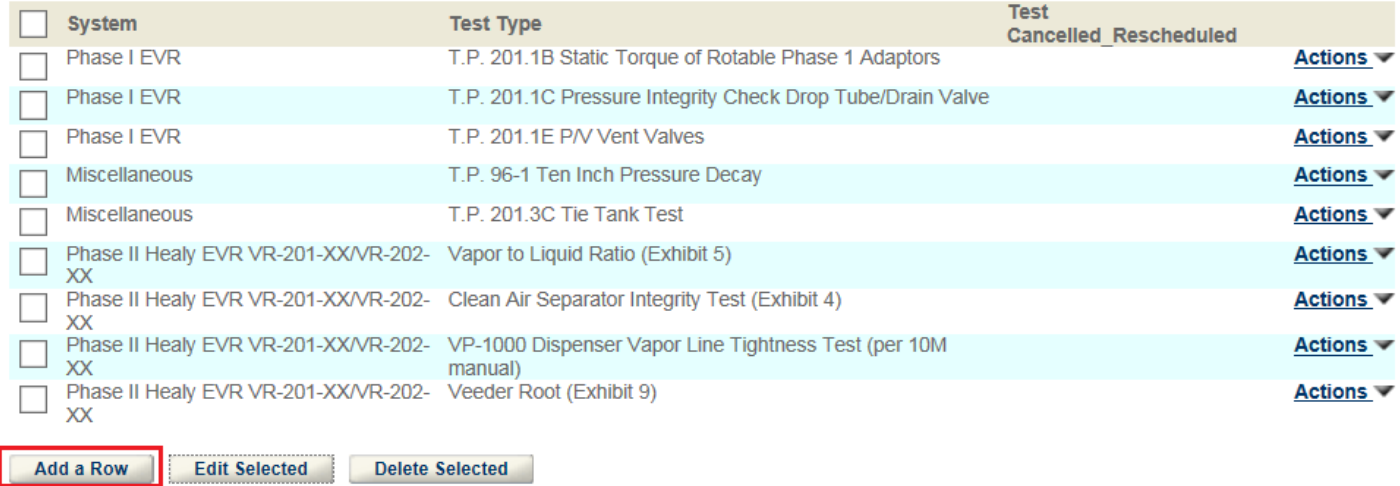

Once you have selected all your tests, click "**Continue**"

#### Step 1: Test Details > Enter Test Details

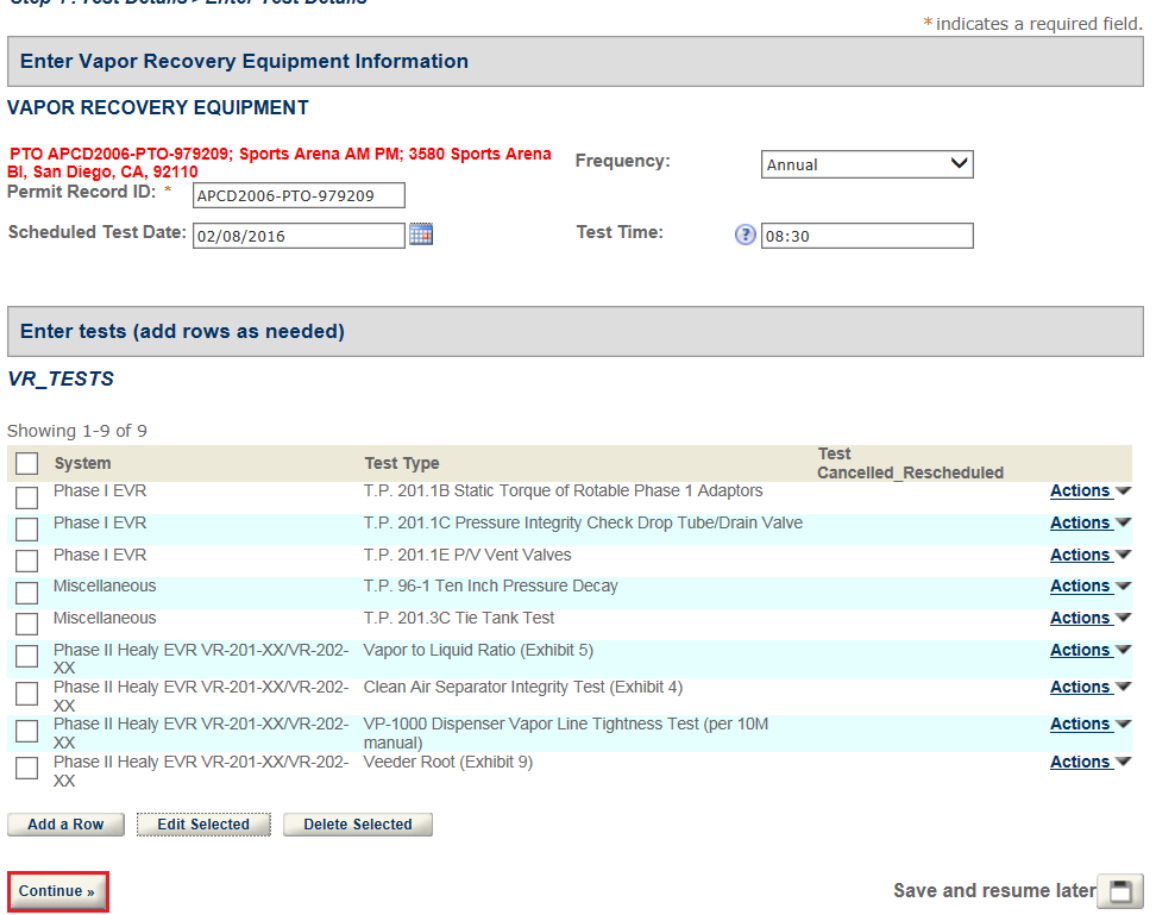

Add the contact information. To add the facility location information, click on "**Add New**" under APCD Equipment location. Do not click on "**Select from Account**".

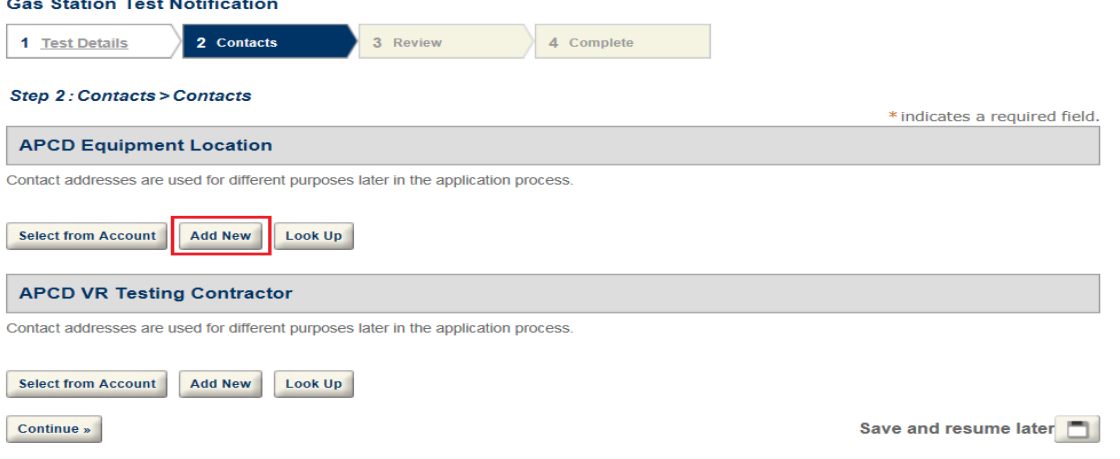

Verify information and click on "**Continue**". If the address needs to be updated contact the District at 858-586-2600 to have the address updated.

# **Contact Information**

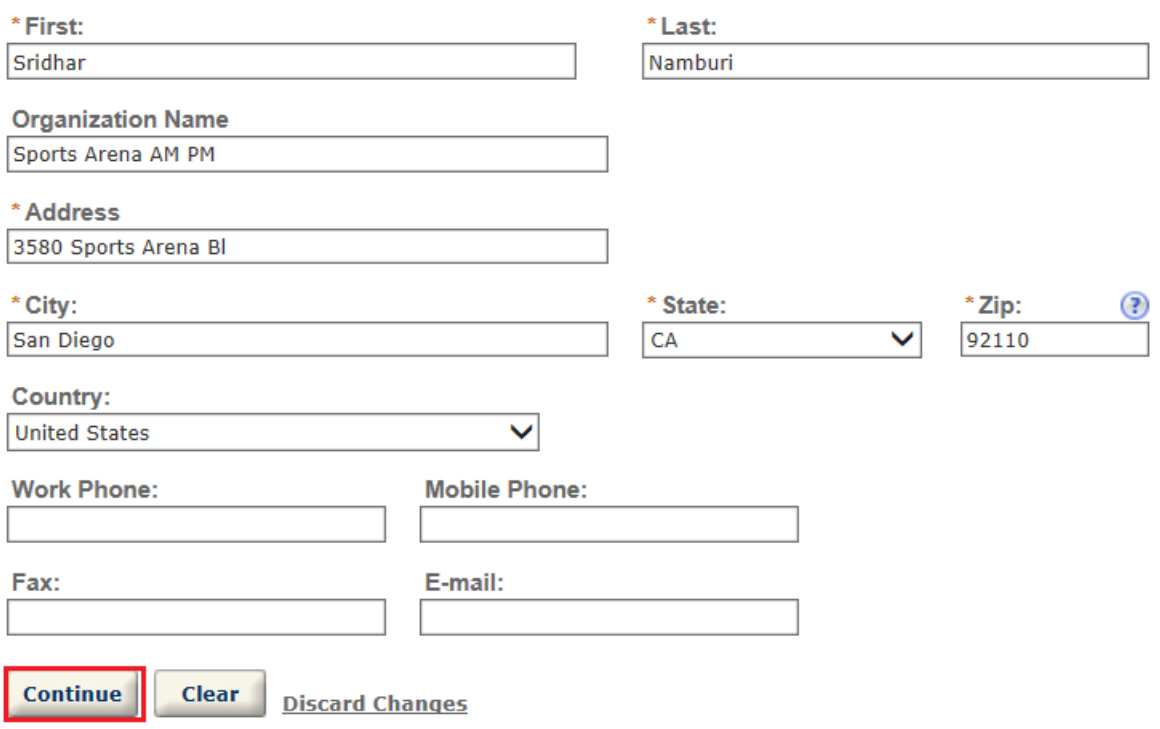

# Facility location contact successfully added.

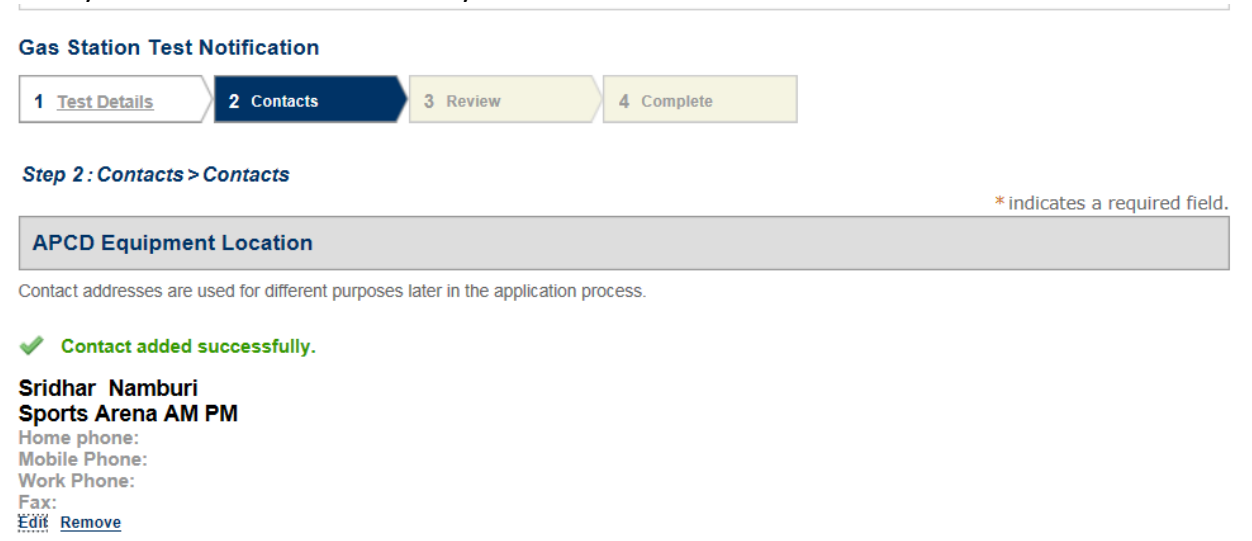

# To add the VR Testing Contractor contact information, click on "**Select from Account**"

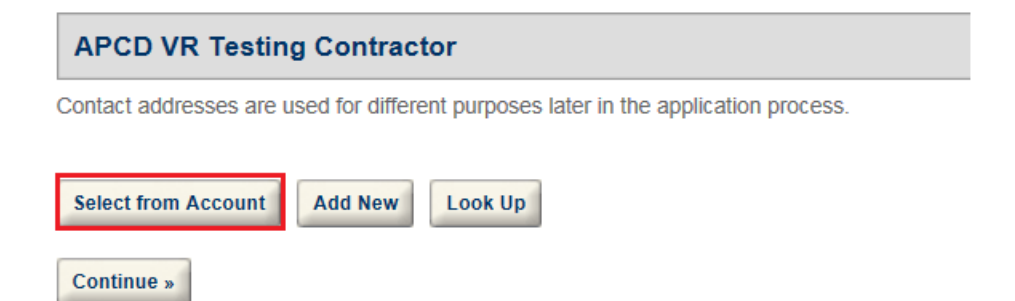

## Contact Information from your account is added to the record, then click "**Continue**".

## **APCD VR Testing Contractor**

Contact addresses are used for different purposes later in the application process.

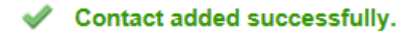

#### **Karen Wilkins Government**

karen.wilkins@sdcounty.ca.gov Home phone: **Mobile Phone:** Work Phone: 8585862688 Fax:8585862651 **Edit Remove** 

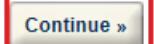

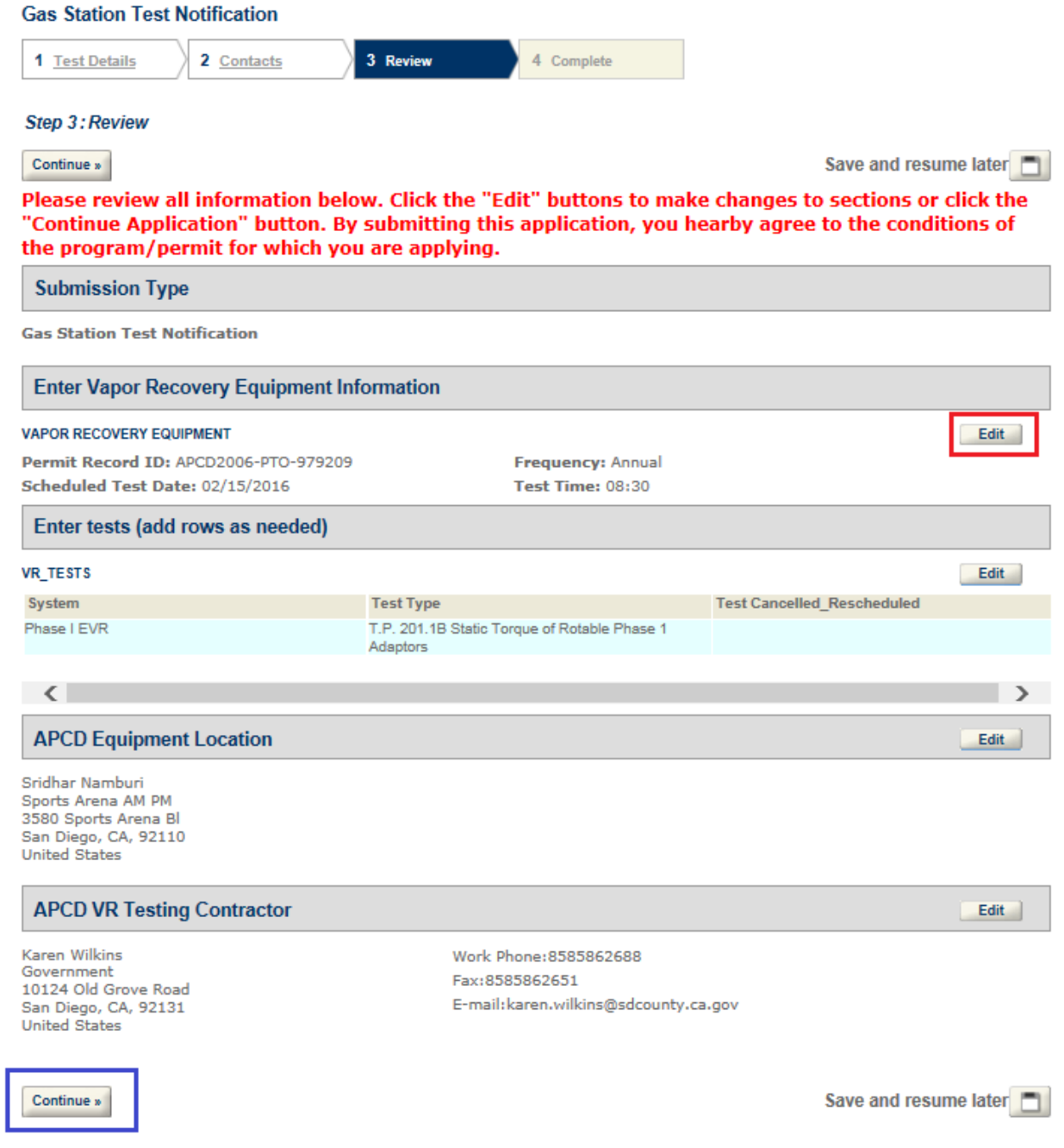

Verify that the information is complete and make any necessary changes by clicking on "**Edit**" in any of the areas Once information is verified, click on "**Continue**"

You will receive a confirmation message and a notification number. Please refer to this number for reschedules, cancellations and test result submittals.

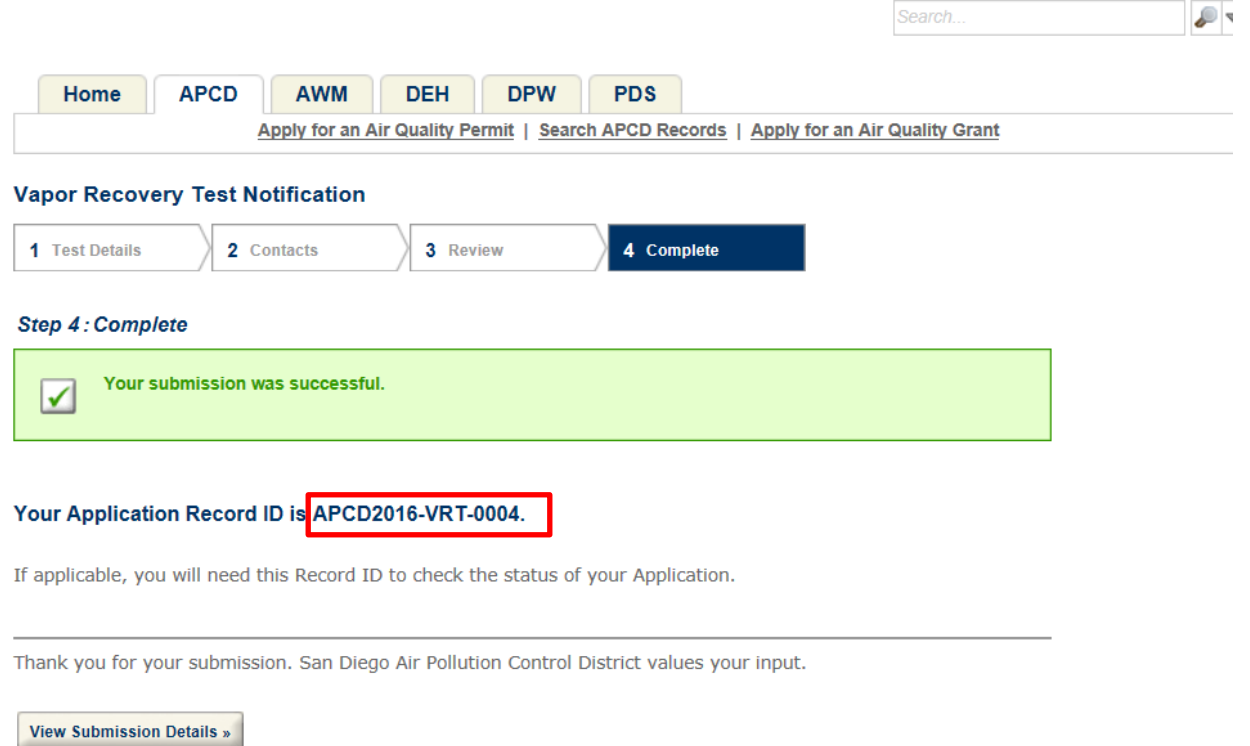

As a reminder reschedules, test cancellations need to be emailed to the District at [William .Jacques@sdcounty.ca.gov](mailto:William%20.Jacques@sdcounty.ca.gov) or by fax to 858-586-2651. Test results can be submitted online if the original notification was submitted online.

You can review updates to your online notification by logging into your account. Click on the APCD tab and select the specific record you are looking for (click on the hyperlink). A status of "**Scheduled**" means we have processed the notification and scheduled the tests with the inspector. A status of "**Submitted by ACA**" means we have not processed the notification.  $|$  $|F|^{\vee}$ 

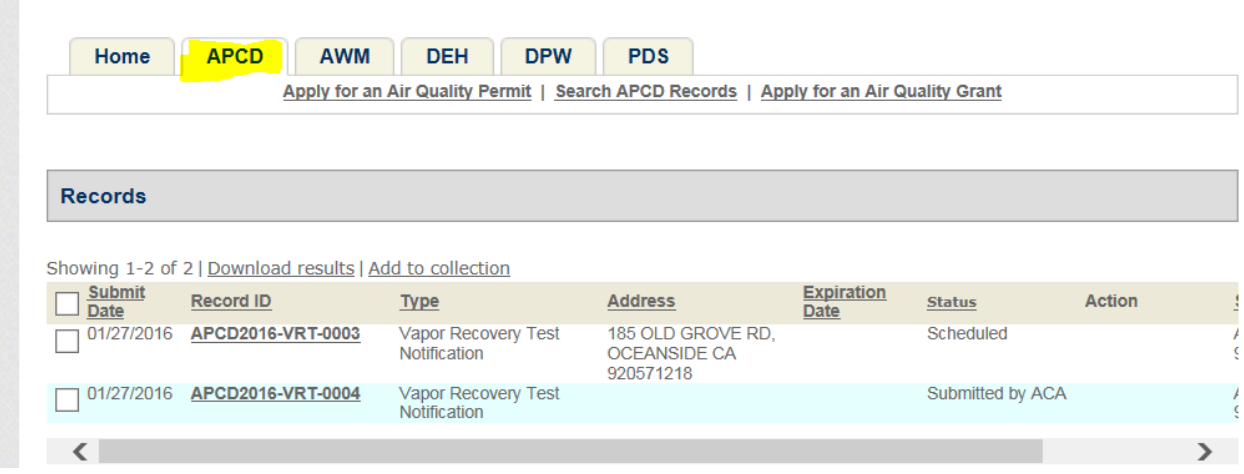

# You can then view the updated information ( for example rescheduled tests)

## Record APCD2016-VRT-0003: **Vapor Recovery Test Notification**

## **F** Like 8 0 | **y** Tweet

**Record Status: Scheduled** 

#### Land/Parcel Address

**185 OLD GROVE RD** OCEANSIDE CA 920571218

## Record Details

#### **Record Description:**

Old Grove Shell APCD2006-PTO-977742

#### ▼More Details

Related Contacts

#### **■ Record Information**

#### □ Record Information Tables

**VR\_TESTS** 

**System: Test Type:** 

#### APCD\_VR\_TEST\_RESCHEDULE

**Reschedule Number: Reschedule Received Date: Scheduled Date: Scheduled Time: System: Test Type:** 

Phase I EVR T.P. 201.1B Static Torque of Rotable Phase 1 Adaptors

 $\mathbf 1$ 01/28/2016 02/15/2016 08:30 Phase I EVR T.P. 201.1B Static Torque of Rotable Phase 1 Adaptors Add to collection

Online Submittal of Test Results.

If you submitted your notification online, you can now submit your test results online. If your notification was submitted by email, fax or mail you cannot submit your test results online.

Log in to your account

1. Click on "Search APCD Records" a list of your submitted records will appear on a list. Click on the document you would like to attach the test results to.

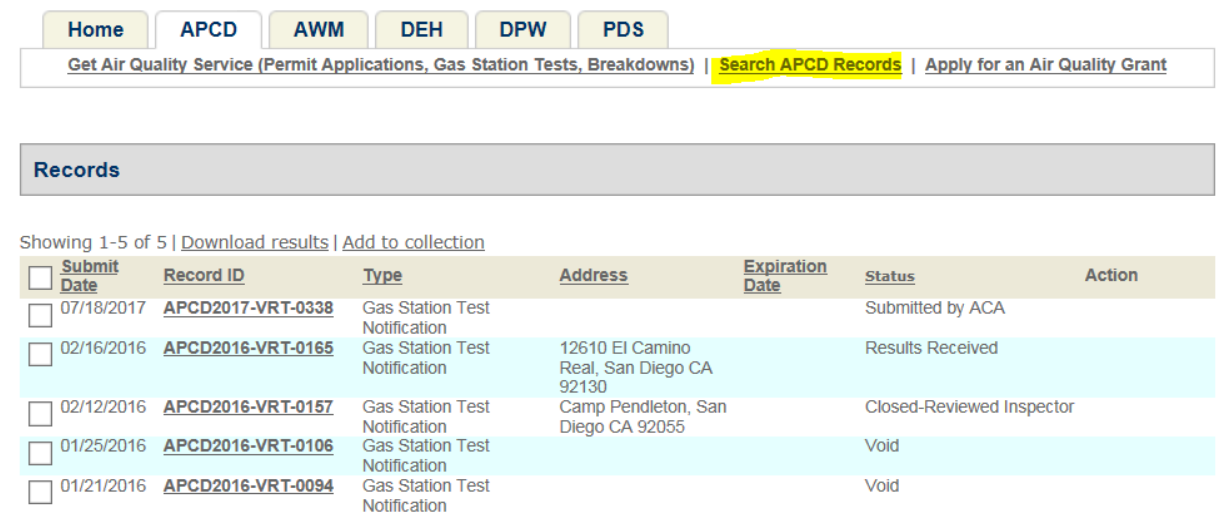

# 2. Click on Attachments (Documents)

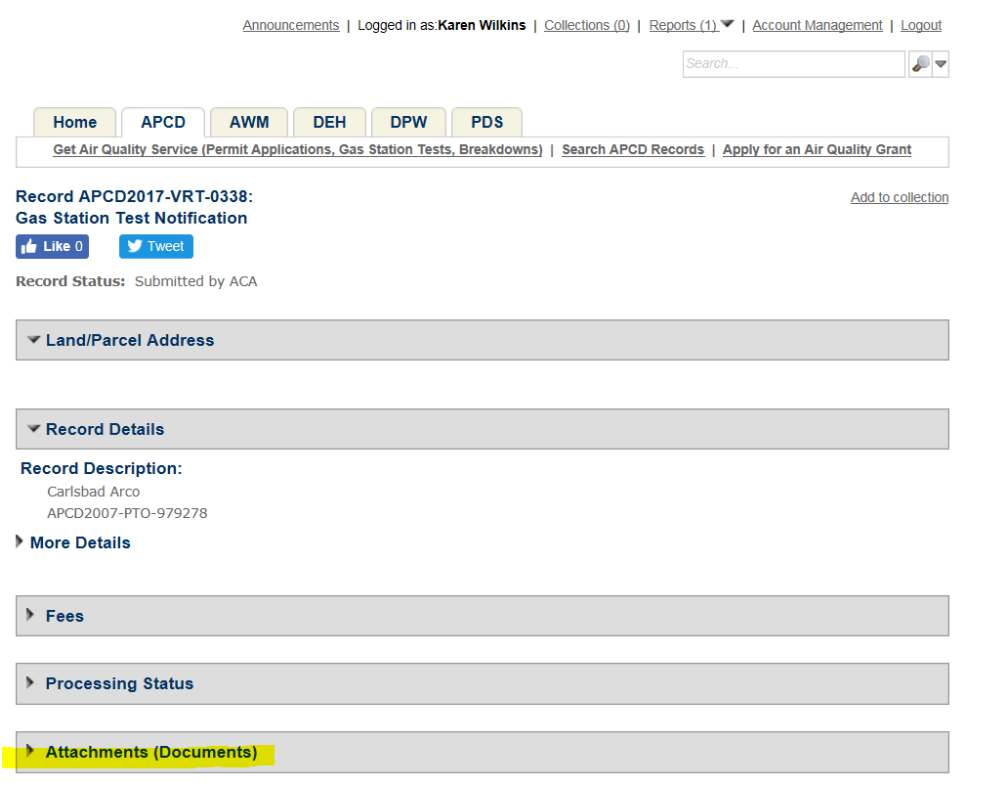

## 3. Click "Add"

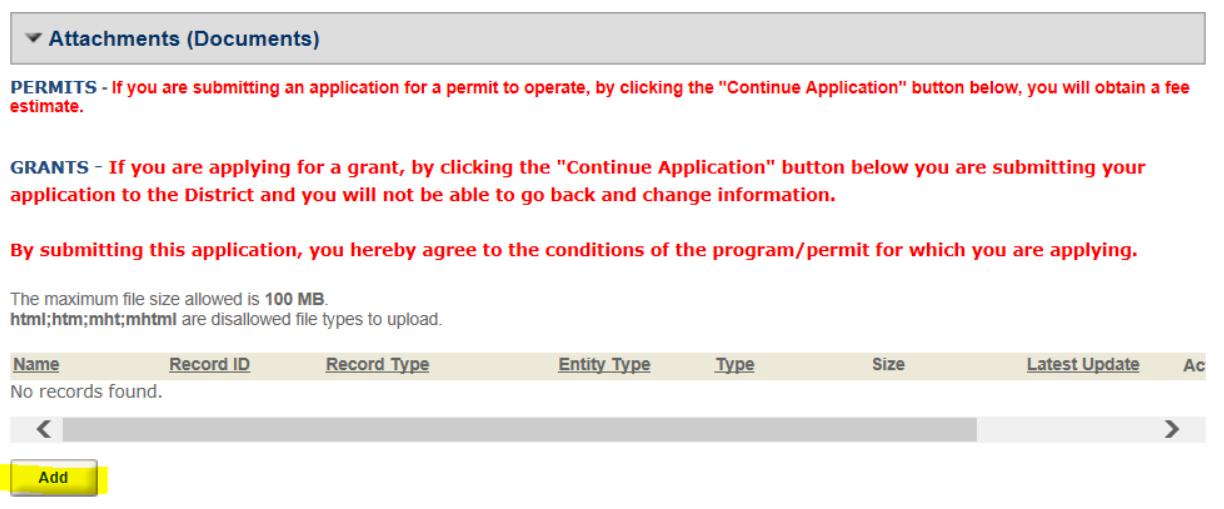

4. Choose the option **APCD-VR- Test Results** under type and add a brief description and click "Save" VAPOR RECOVERY TEST RESULTS - Please attach the VR Test Results and select "APCD-VR-Test-Results".

#### By submitting this application, you hereby agree to the conditions of the program/permit for which you are applying.

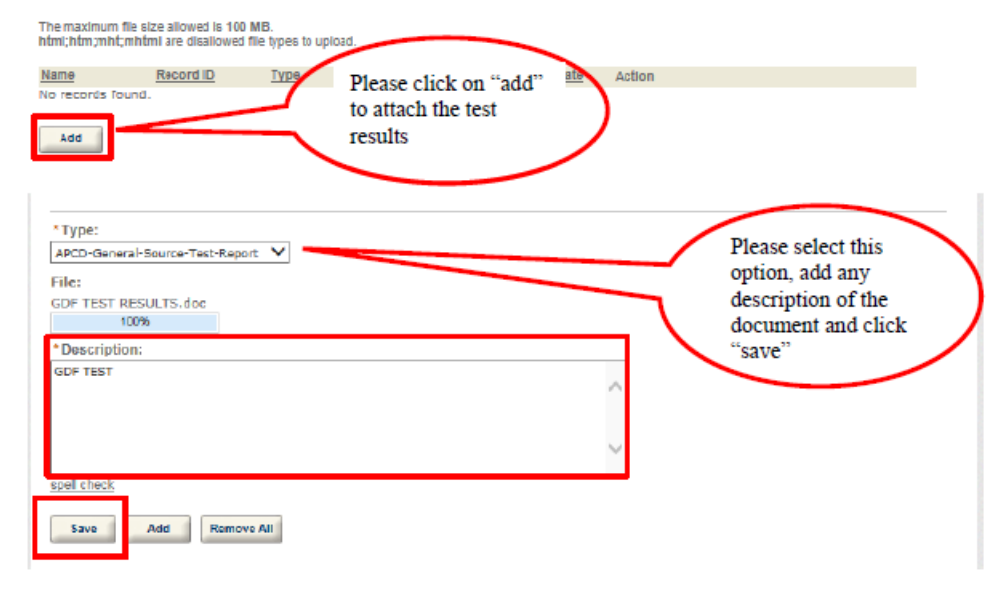

5. You will receive a confirmation message of receipt.

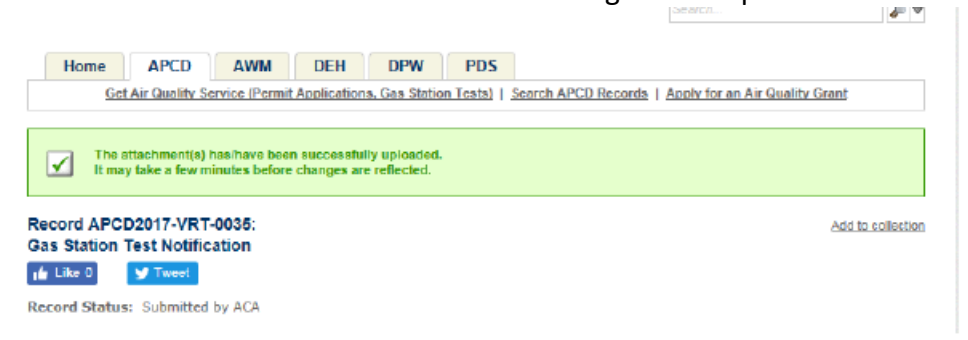

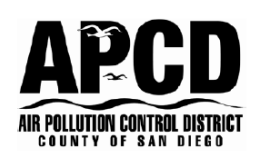

## COUNTY OF SAN DIEGO, AIR POLLUTION CONTROL DISTRICT 10124 OLD GROVE ROAD, SAN DIEGO, CA 92131 PHONE (858) 586-2600 FAX (858) 586-2601 www.sdapcd.org

Sectors:  $3.1$ **Site Record ID:** APCD2003-SITE-04814 Application Record ID: APCD2008-APP-987254

## **PERMIT RECORD ID** APCD2006-PTO-979209

You will need the full record ID in order to complete the online submittal. It is found on the top right hand corner of the permit to operate.

## **EQUIPMENT ADDRESS**

Sports Arena AM PM Sridhar Namburi 3580 Sports Arena BI San Diego CA 92110

You will need the equipment location address to verify the correct address of the gas station.

Sports Arena AM PM Kevin Sullivan 3580 Sports Arena Bl San Diego CA 92110

# **PERMIT TO OPERATE**

**EXPIRES: March 31, 2016** You will need the current permit expiration date